Welcome to the Rise Broadband payment portal! Here you can make payments through multiple options, set up auto-payments or opt for paperless billing.

**Rise Broadband Payment Portal** 

Please refer to the following quick tips below to get the most out of the customer payment portal.

# **Accessing Your Account**

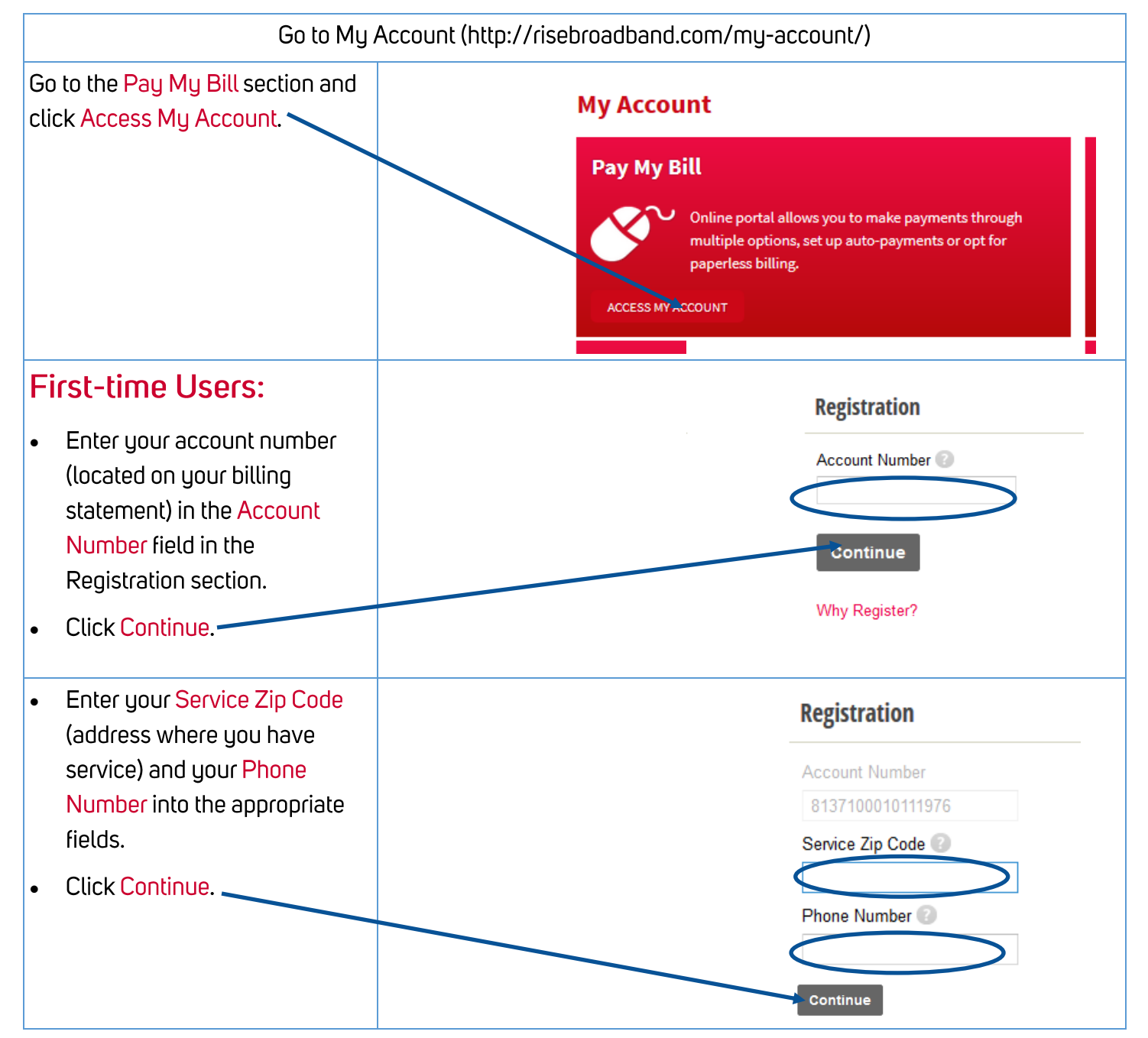

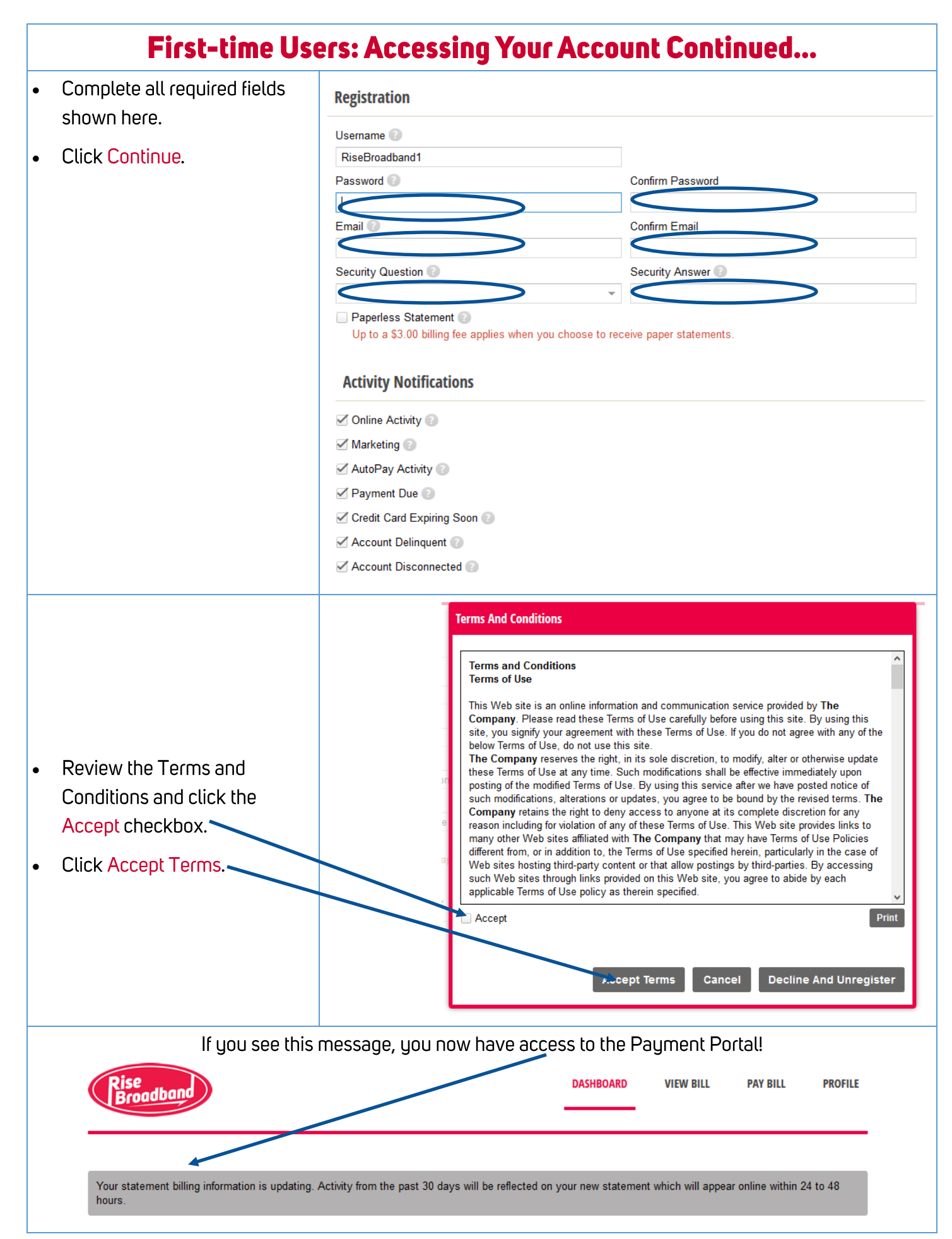

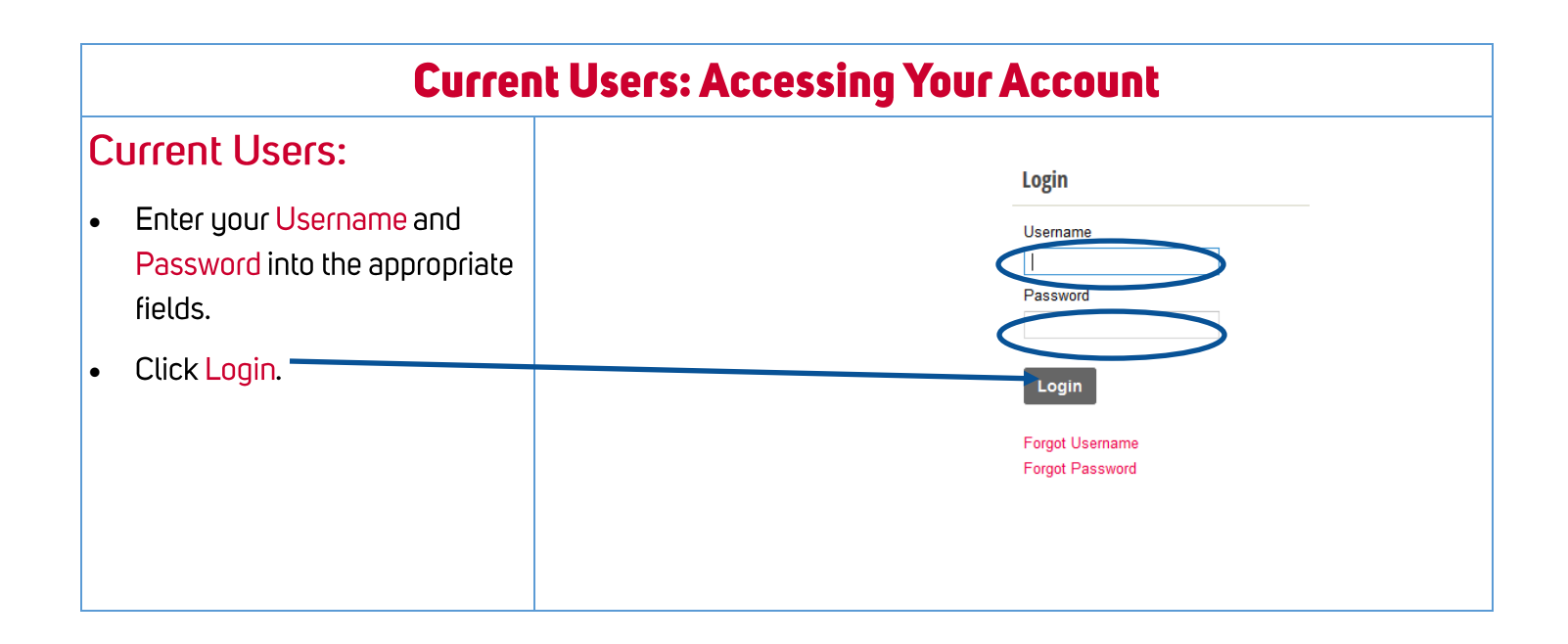

# You now have access to the Payment Porta! Continue to the next page for quick usage tips.

# **Using the Payment Portal DASHBOARD TAB**

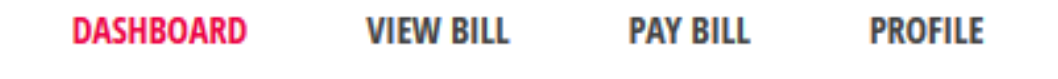

The Dashboard tab provides general information regarding your account.

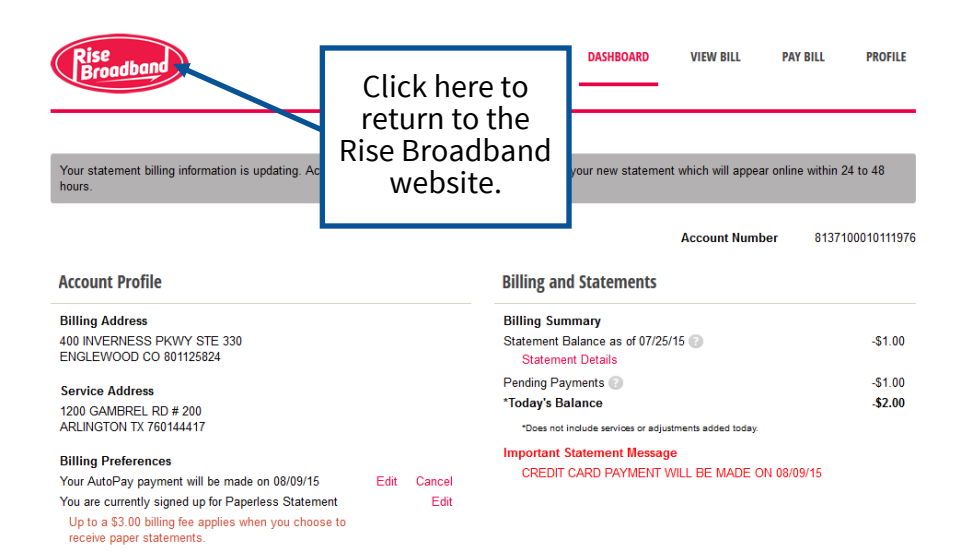

#### **DASHBOARD: ACCOUNT PROFILE**

### **Account Profile**

**Billing Address** 

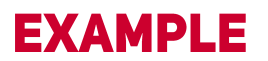

**Service Address** 

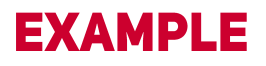

#### **Billing Preferences**

Your AutoPay payment will be made on 08/09/15 You are currently signed up for Paperless Statement Up to a \$3.00 billing fee applies when you choose to

receive paper statements.

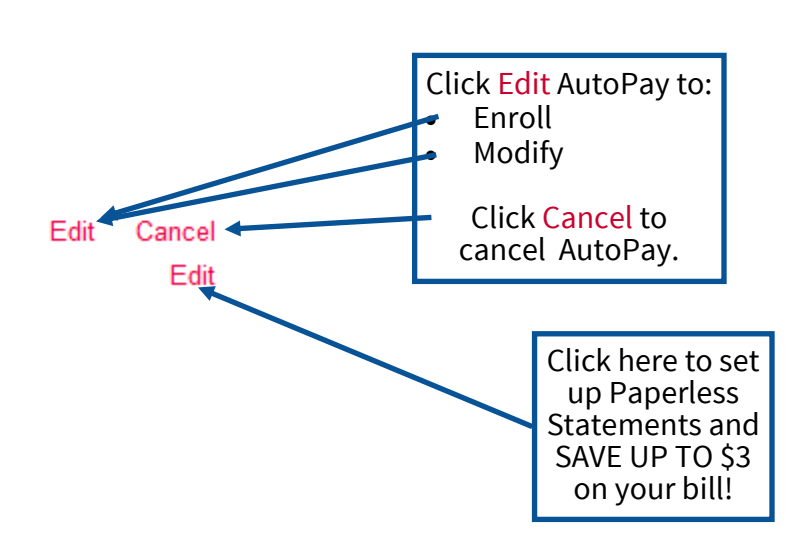

#### **DASHBOARD TAB**

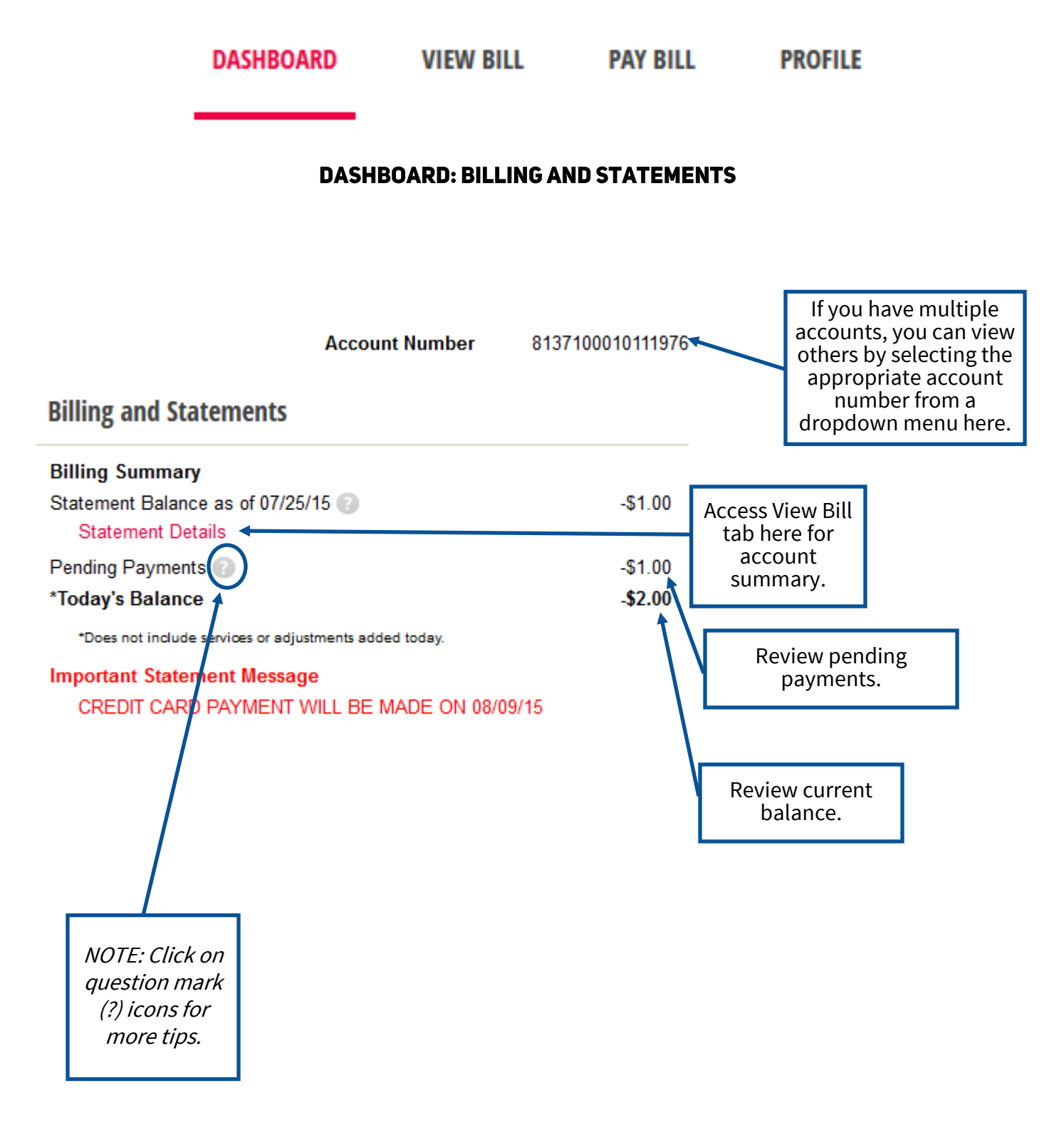

## **VIEW BILL TAB**

#### **DASHBOARD VIEW BILL PAY BILL PROFILE**

The View Bill tab provides more detail regarding your billing statement.

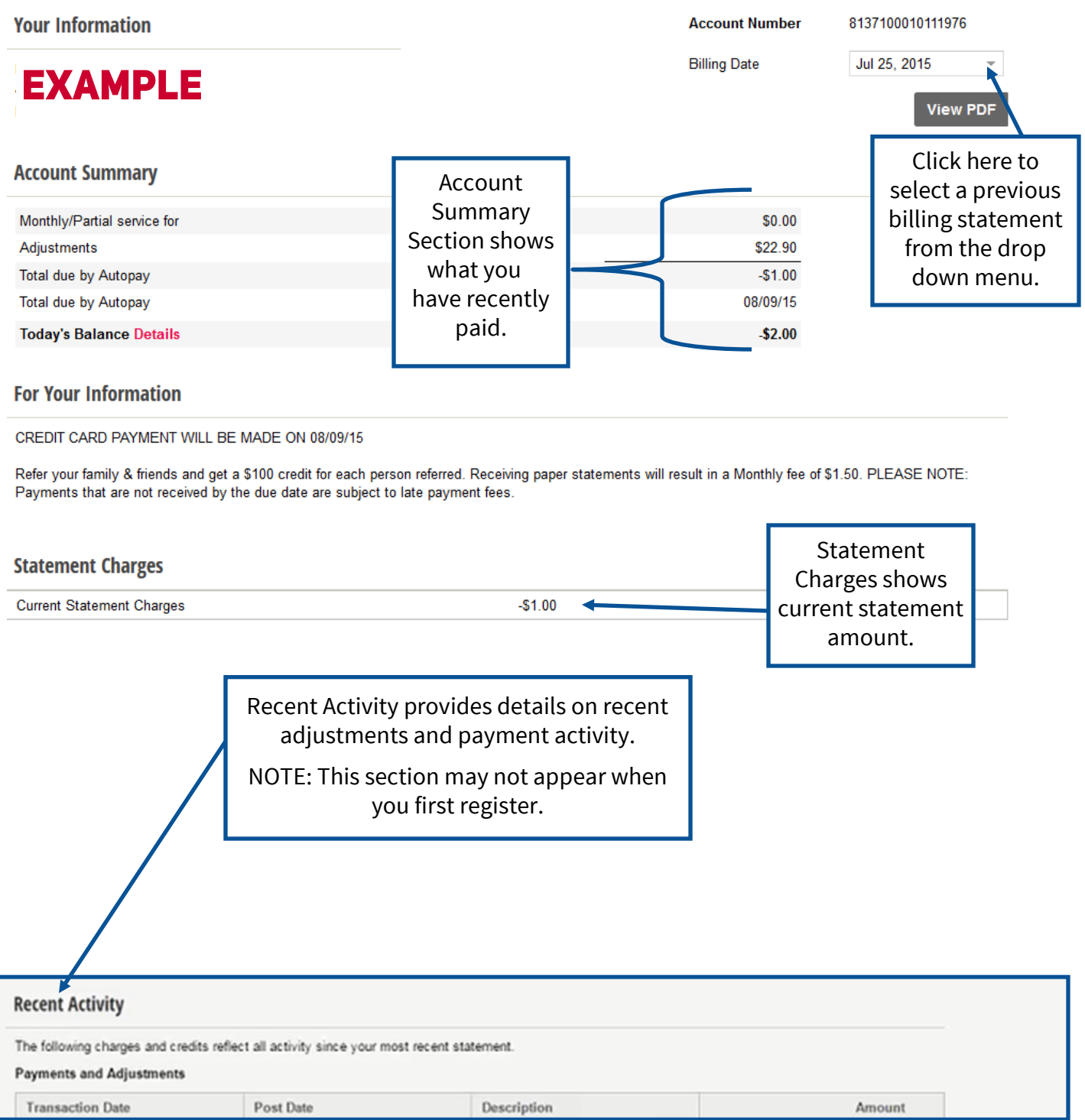

### **PAY BILL TAB**

#### **DASHBOARD VIEW BILL PAY BILL PROFILE**

The Pay Bill tab allows you to pay your bills online.

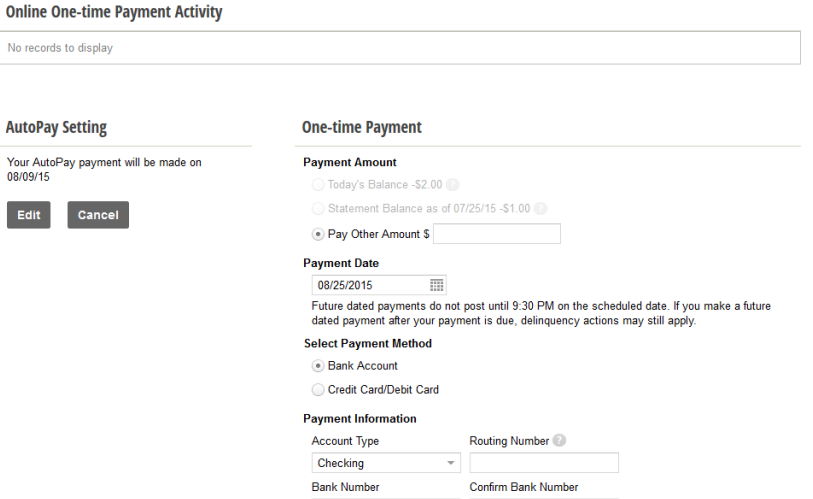

#### PAY BILL: ONLINE ONE-TIME PAYMENT ACTIVITY

Online One-time Payment Activity section will show any payments already made on the payment portal.

NOTE: This does not include payments that have been made over the phone or mailed-in payments.

# **Online One-time Payment Activity**

No records to display

#### PAY BILL: AUTOPAY SETTING

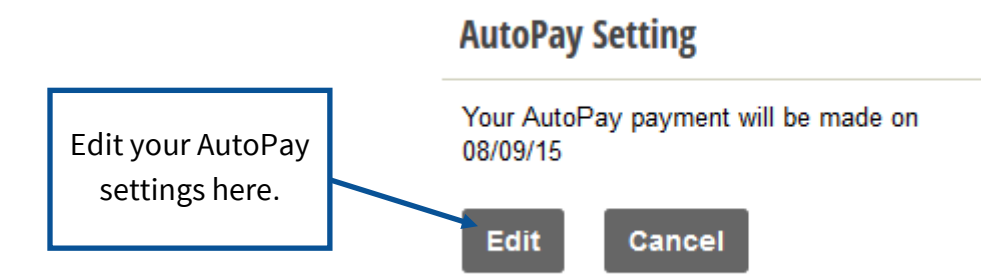

### **PAY BILL TAB**

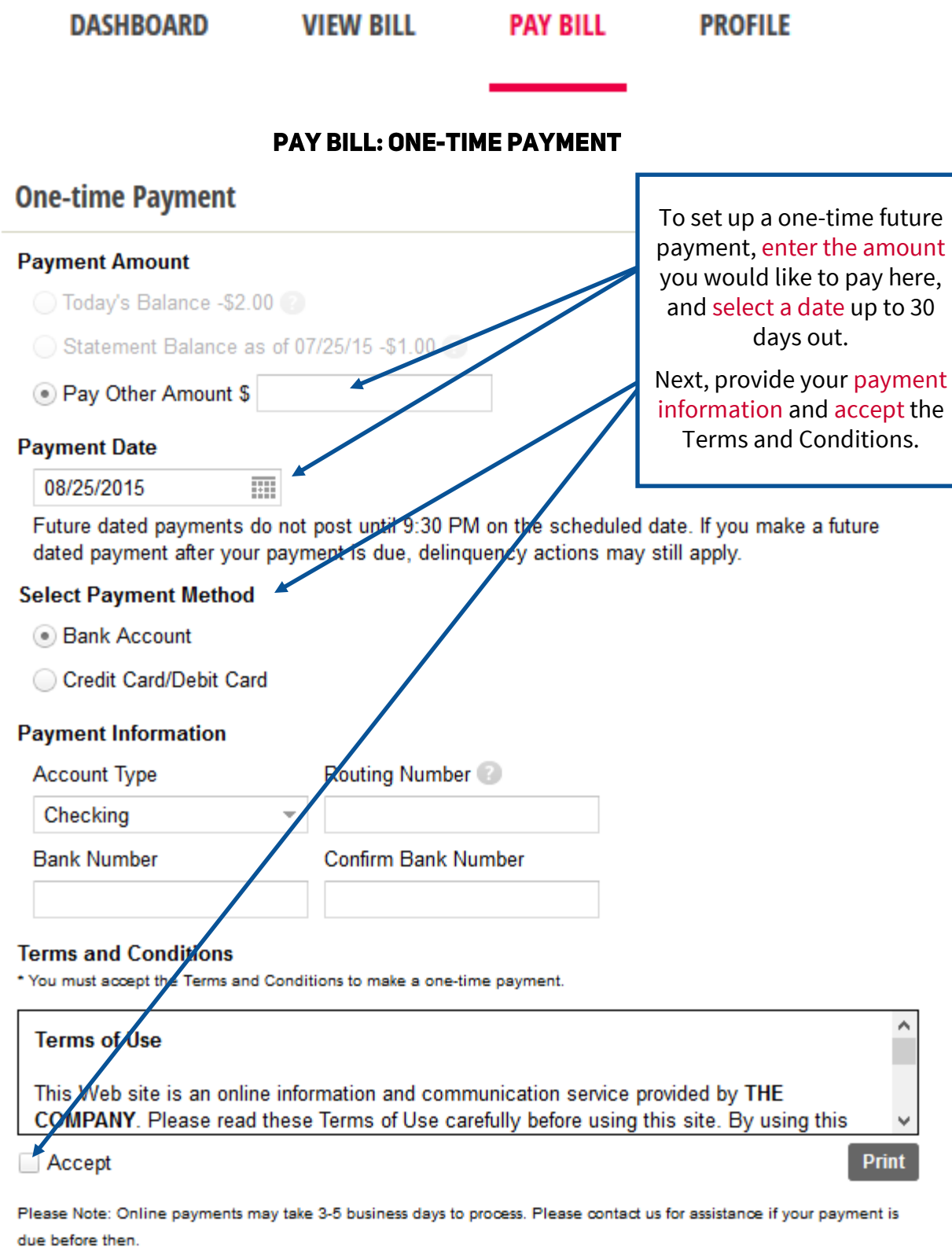

NOTE: Once submitted, the one-time payment will display under the Dashboard section (Billing and Statements) as pending.

#### **Submit Payment**

#### **PROFILE TAB**

#### **PROFILE DASHBOARD VIEW BILL PAY BILL** The Profile tab allows you to update your login and contact information. Account 8427400040444076  $D_{\text{max}}(t)$

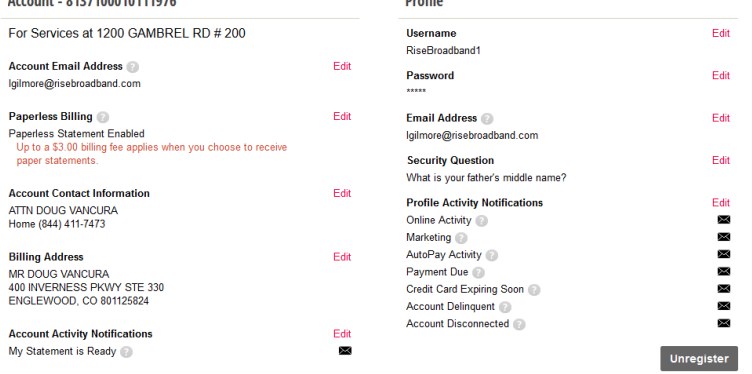

#### **PROFILE: ACCOUNT**

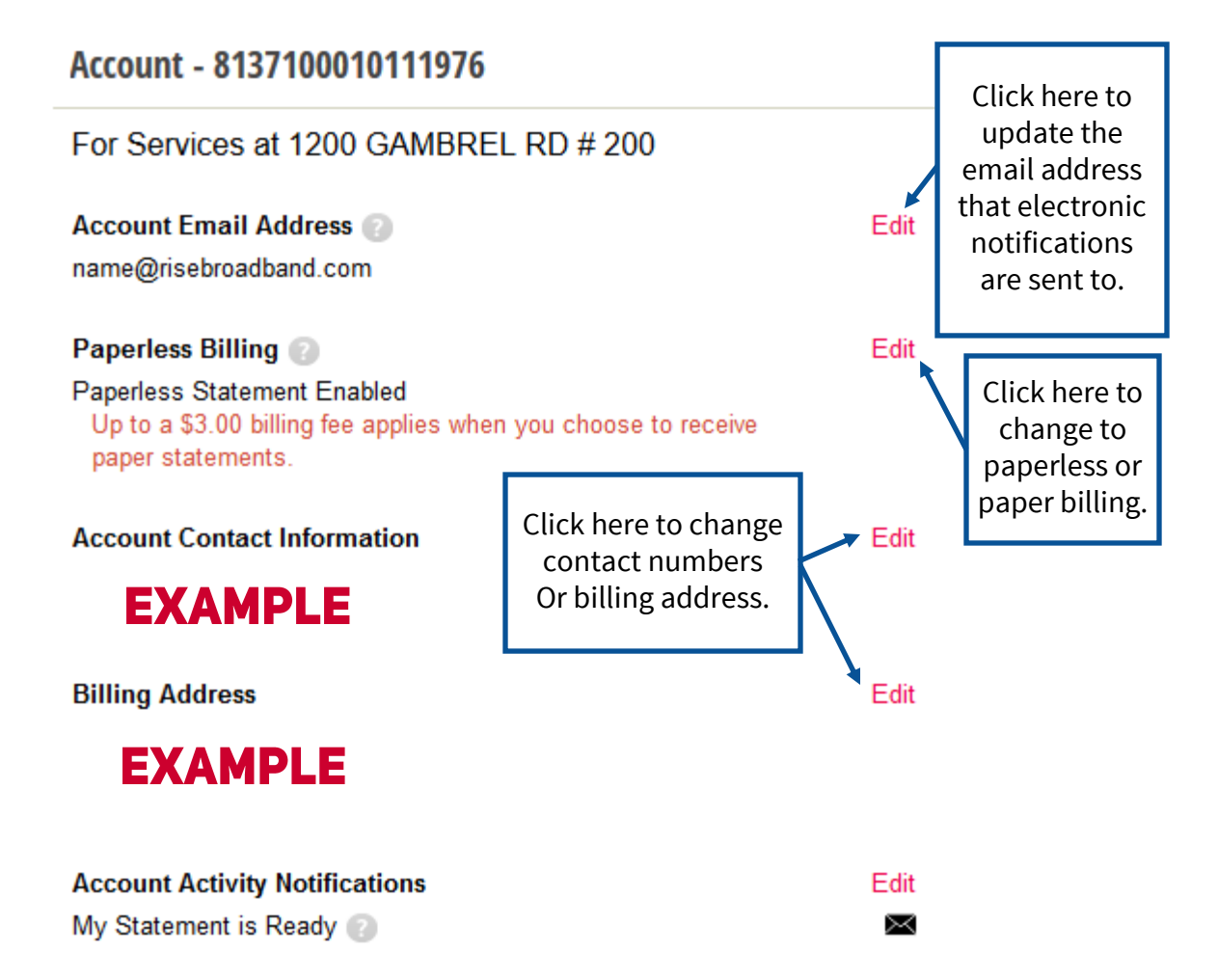

### **PROFILE TAB**

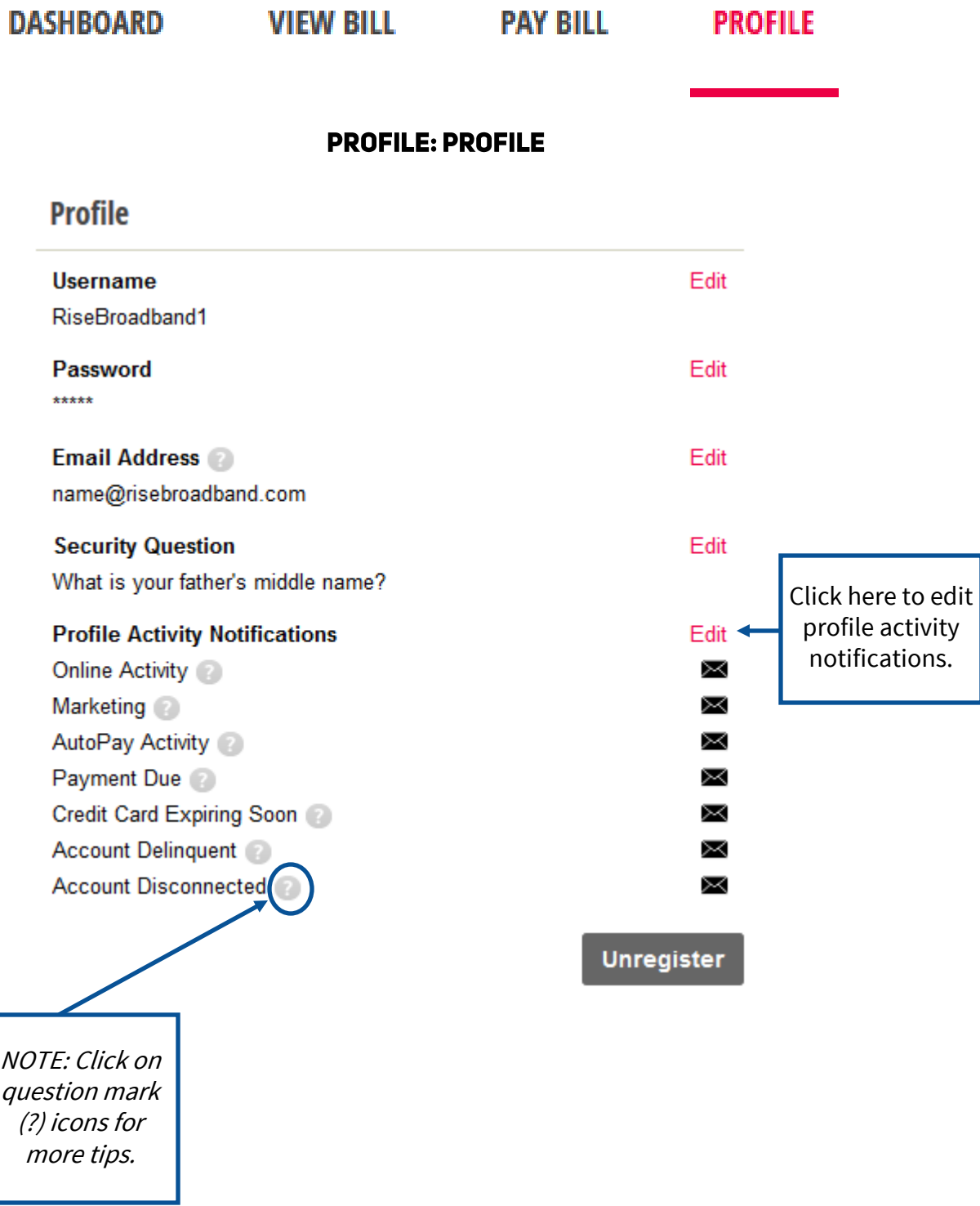

# Thank you for using the Payment Portal!